# MAC-adresfiltering op WAP551 en WAP561 access points  $\overline{\phantom{a}}$

## Doel

MAC-adressen worden uniek toegewezen aan elke Network Interface Card (NIC) en kunnen niet worden gewijzigd. Door MAC-adresfilters kunt u de beveiliging van uw netwerk verhogen aangezien u bepaalde MAC-adressen toegang tot uw netwerk kunt toestaan of ontkennen. Dit biedt extra veiligheid aan de apparaten op het netwerk en kan netwerkbreak-ins voorkomen.

Dit artikel legt uit hoe u MAC-adresfiltering op WAP551 en WAP561 access points kunt configureren.

#### Toepasselijke apparaten

- ・ WAP551
- ・ WAP561

### **Softwareversie**

 $\cdot$  v1.04.2

# MAC-adresfiltering

Stap 1. Meld u aan bij het web configuratieprogramma en kies Draadloos > MAC-filtering. De pagina MAC-filtering wordt geopend:

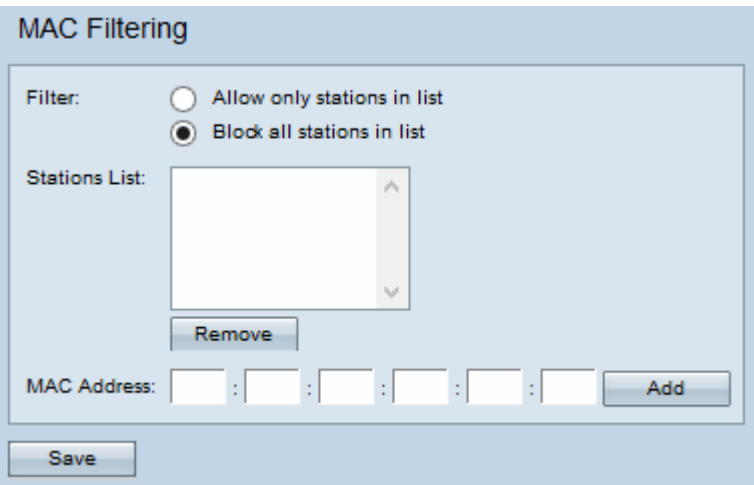

Stap 2. In het veld Filter klikt u op Alleen stations in de lijst toestaan als u toegang tot alleen de MAC-adressen in de lijst wilt toestaan om het apparaat te benaderen, of op Alle stations in de lijst blokkeren als u de toegang tot het apparaat voor de MAC-adressen in de lijst wilt blokkeren.

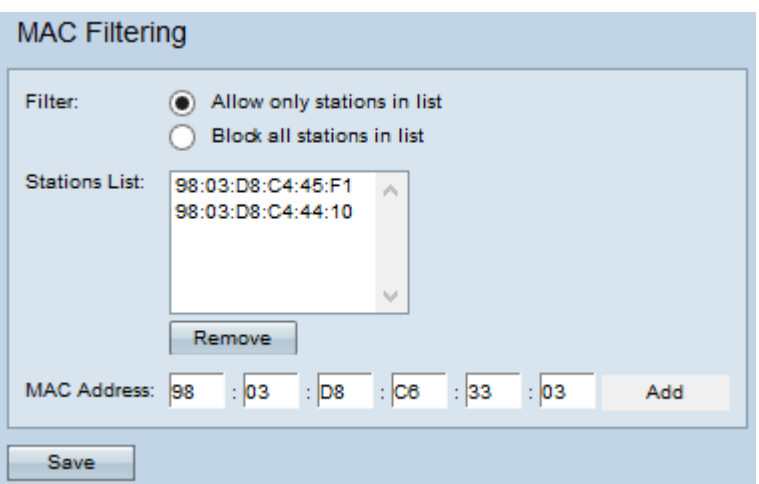

Stap 3. Voer het MAC-adres in van het apparaat dat u wilt toestaan of blokkeren in het veld MAC-adres en klik op Add om het MAC-adres aan de lijst toe te voegen. Het MAC-adres kan geen multicast of broadcast-adres zijn.

Opmerking: Herhaal Stap 3 tot u alle MAC-adressen hebt ingevoerd die u wilt toestaan of blokkeren.

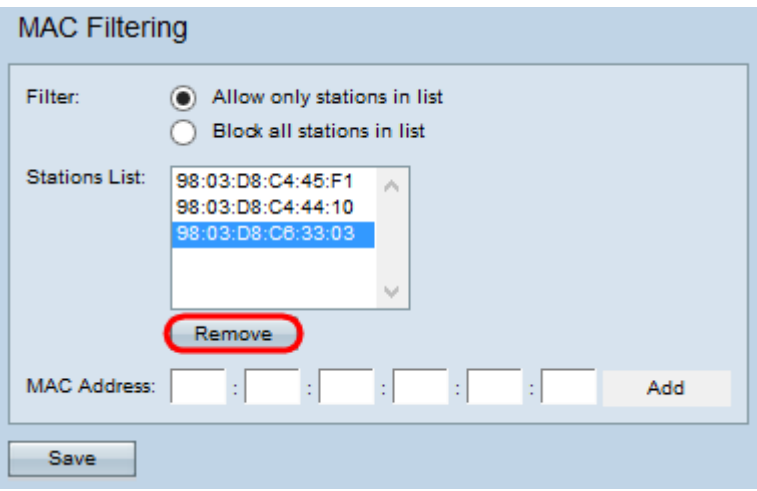

Stap 4. (Optioneel) Om een MAC-adres uit de lijst van het station te verwijderen, klikt u op het gewenste adres en vervolgens klikt u op Verwijderen.

Stap 5. Klik op Opslaan.